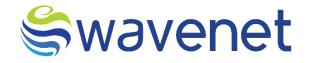

# **Azure Market**

SMSHUB User Manual Confidential Document

www.globalwavenet.com

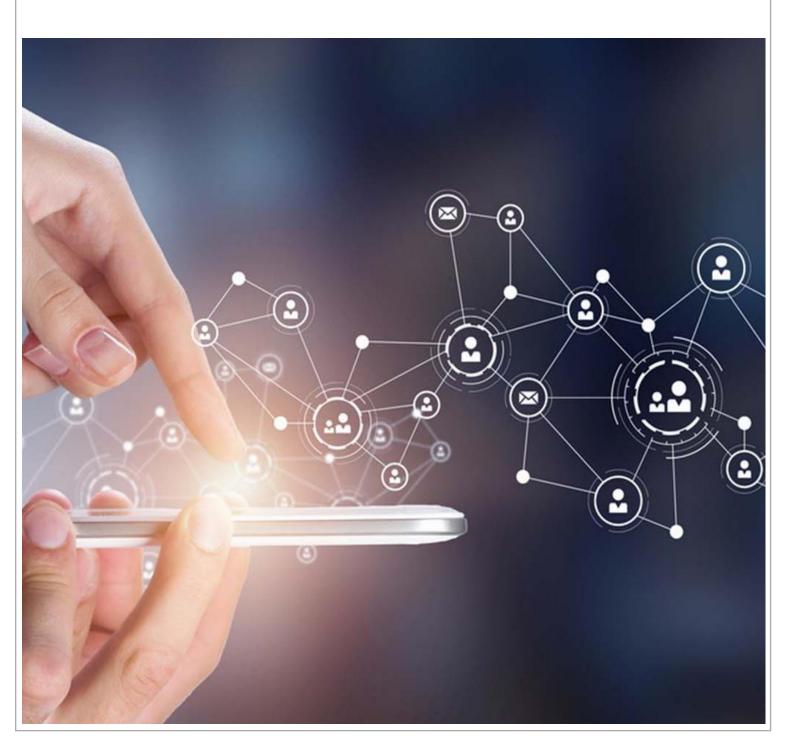

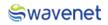

## Document Control

| Author              | Product Owner                |
|---------------------|------------------------------|
| Department/Function | Strategy & Innovations       |
| Version Number      | 1.0                          |
| Name                | SMS HUB – User Manual        |
| Classification      | Internal/Client Confidential |
| Document Store      | SharePoint                   |

#### **Document Version History**

|     | Date of<br>creation<br>date | Description   | Author | Reviewed By        | Approved By | Comments |
|-----|-----------------------------|---------------|--------|--------------------|-------------|----------|
| 1.0 | 06/06/2023                  | First Version |        | Product<br>Manager | HOD         |          |
|     |                             |               |        |                    |             |          |
|     |                             |               |        |                    |             |          |
|     |                             |               |        |                    |             |          |

## Table of Contents

| 1 | Logging in5 |
|---|-------------|
|   | Step 1:     |
|   | Step 2:     |
|   | Step 3:     |
|   | Step 4:7    |
|   | Step 5:     |
|   | Step 6:     |
|   | Step 7:9    |
|   | Step 8:     |
|   | Step 9:     |
|   | Step 10:    |
|   | Step 11:    |
|   | Step 12:    |

### Swavenet

#### Copyright Wavenet 2023. All rights reserved.

All intellectual property arising from and/or relating to this document including all copyrights in this document owned by Wavenet. This document may not be reproduced and/or translated in whole or in part, in any form whatsoever, without the express consent of Wavenet in writing. Information contained in this document is proprietary and confidential to Wavenet. That information, regardless of form, must not be used other than for the purpose for which it is disclosed to the recipient and must not under any circumstances be disclosed to any third party without the express consent in writing of Wavenet.

Certain trademarks referred to in this document are the property of Wavenet and have been identified as such, the rights of owners of other trademarks referred to in this document have been identified as such are hereby acknowledged.

Although Wavenet uses all reasonable efforts to ensure the accuracy and completeness of this document, no warranty or representation whatsoever is given by Wavenet in respect of the contents herein Accordingly, any use of, or reliance on, any of the information contained herein, is entirely at the risk the person so acting. Wavenet takes no responsibility and shall bear no liability whatsoever in respect to any use or reliance on any of information contained herein.

#### **Global Wavenet (Pte) Ltd**

1, Fusionopolis Place#03-20, Galaxis (West Lobby), Singapore 138522, Singapore.

Tel: +65 6809 1117 Email: info@globalwavenet.com <u>www.globalwavenet.com</u>

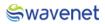

## 1 Logging in

- 1. Login into the Microsoft Azure Marketplace with credentials.
- 2. Search for Prime SMSHUB in Published Products.
- 3. Select the Service and click on it.
- 4. Click on the Get it now button.
- 5. The user will be navigated to the below page:

#### Step 1:

1. Select a Plan from the drop-down menu and click on the **Create** button.

| Microsoft Azure                                                        | , P Search resources, services, and do                                                                                                    | s (G+/)                             |        | <b>₽</b> ( | ) © ( | ୭ ନ | chinthaka@wavenet-sol 🧶 |
|------------------------------------------------------------------------|----------------------------------------------------------------------------------------------------|-------------------------------------|--------|------------|-------|-----|-------------------------|
| Home ><br>WN PRIME SMSHUB (preview<br>Global Wavenet Pte Ltd           | v) 🖈 …                                                                                                    |                                     |        |            |       |     | ×                       |
| Global Wavenet Pie Lid   Azure Applicat Plan Prime SMSHUB Starter Pack | Add to Favorites                                                                                                    |                                     |        |            |       |     |                         |
| Overview Plans + Pricing Usage Informati                               | ion + Support Ratings + Reviews                                                                                                    |                                     |        |            |       |     | ĺ                       |
| interconnection between MNOs, enabling them to ex                      | d clearinghouse for SMS traffic between multiple mobile<br>xchange SMS messages with each other without having to                                                                                                    | o establish individual connections. |        |            |       |     |                         |
|                                                                        | Os, including simplified interconnection, reduced costs, in<br>ay not have the resources to establish individual connecti                                                                                                    |                                     | ne SMS |            |       |     |                         |
| Darting Main<br>Andrea<br>Rock and Andreas                             | 10001000<br>10000<br>1000000 | Ad U Fundess                        | >      |            |       |     |                         |
|                                                                        |                                                                                                    | a a badar baa                       |        |            |       |     |                         |
|                                                                        |                                                                                                    |                                     |        |            |       |     |                         |
| More products from Global Wavenet Pte Lt                               | td <u>See All</u>                                                                                                    |                                     |        |            |       |     |                         |

Figure 1: Selecting Service

#### Step 2:

 Select the Subscription and Resource Group, if the resource group is not in the drop-down menu, then click on Create new and create a new resource group.

|                                                                          | ∠ Search resources, services, and docs (G+/)                                                                                                    | ۶. | Ş | ۲ | 0 | R | chinthaka@wavenet-sol |
|--------------------------------------------------------------------------|----------------------------------------------------------------------------------------------------|----|---|---|---|---|-----------------------|
| Home > WN PRIME SMSHUB (preview)                                         | >                                                                                                    |    |   |   |   |   |                       |
| Create WN PRIME SMS                                                      | HUB …                                                                                                    |    |   |   |   |   | ×                     |
|                                                                          |                                                                                                    |    |   |   |   |   |                       |
| Basics Storage settings VirtualM                                         | achine Url Review + create                                                                                                    |    |   |   |   |   |                       |
| Project details                                                          |                                                                                                    |    |   |   |   |   |                       |
| Select the subscription to manage deployer<br>manage all your resources. | d resources and costs. Use resource groups like folders to organize and                                                                                 |    |   |   |   |   |                       |
| Subscription * 🕕                                                         | WN AZURE PRODUCT TESTING V                                                                                                    |    |   |   |   |   |                       |
| Resource group * ①                                                       | ¥                                                                                                    |    |   |   |   |   |                       |
|                                                                          | Create new                                                                                                    |    |   |   |   |   |                       |
| Instance details                                                         |                                                                                                    |    |   |   |   |   |                       |
| Region * 🛈                                                               | East US 🗸                                                                                                    |    |   |   |   |   |                       |
| AKS Cluster Name * ③                                                     |                                                                                                    |    |   |   |   |   |                       |
| Managed Application Details                                              |                                                                                                    |    |   |   |   |   |                       |
|                                                                          | tion, and its managed resource group. Your application's managed resource<br>irred by the managed application which the consumer has limited access to. |    |   |   |   |   |                       |
| Application Name *                                                       |                                                                                                    |    |   |   |   |   |                       |
| Managed Resource Group * 🛈                                               | mrg-wn_prime_smshub20230607155336 🗸                                                                                                    |    |   |   |   |   |                       |
|                                                                          |                                                                                                    |    |   |   |   |   |                       |
| Review + create < Previous                                               | Next : Storage settings >                                                                                                    |    |   |   |   |   |                       |

Figure 2: Selecting Plan

Resource Group - A resource group is a collection of resources that share the same lifecycle,

permissions, and policies.

2. Select the **Region** and enter the **AKS Cluster Name**.

This is the Kubernetes Cluster Name, Cluster Name should contain only Alphanumeric, Hyphens and should be 3 to 63 characters in length.

3. Now enter the Application Name.

The name should contain only Letters, Numbers and should be 3 to 32 characters long.

**Managed Resource Group** - This resource group holds all the resources that are required by the managed application. For example, this resource group contains virtual machines, storage accounts, and virtual networks for the solution.

4. Then Click on the Next: Storage Settings Button.

#### Step 3:

1. The user needs to create Storage Settings.

|                               |                                        | Σ | ) Q | ۵. | ۲ | 0 | 8 | chinthaka@wavenet-sol |
|-------------------------------|----------------------------------------|---|-----|----|---|---|---|-----------------------|
| Home > WN PRIME SMSHUB >      |                                        |   |     |    |   |   |   |                       |
| Create WN PRIME SN            | ASHUB ····                             |   |     |    |   |   |   | ×                     |
|                               |                                        |   |     |    |   |   |   |                       |
| Basics Storage settings Virtu | alMachine Url Review + create          |   |     |    |   |   |   |                       |
| ServerName * ()               | hubs 🗸                                 |   |     |    |   |   |   |                       |
| UserName * 🕕                  | hubuser 🗸                              |   |     |    |   |   |   |                       |
| Password * ()                 | ······································ |   |     |    |   |   |   |                       |
| Confirm password * ③          | ······                                 |   |     |    |   |   |   |                       |
|                               |                                        |   |     |    |   |   |   |                       |
|                               |                                        |   |     |    |   |   |   |                       |
|                               |                                        |   |     |    |   |   |   |                       |
|                               |                                        |   |     |    |   |   |   |                       |
|                               |                                        |   |     |    |   |   |   |                       |
|                               |                                        |   |     |    |   |   |   |                       |
|                               |                                        |   |     |    |   |   |   |                       |
|                               |                                        |   |     |    |   |   |   |                       |
|                               |                                        |   |     |    |   |   |   |                       |
|                               |                                        |   |     |    |   |   |   |                       |
| Review + create < Previou     | us Next : VirtualMachine >             |   |     |    |   |   |   |                       |
|                               |                                        |   |     |    |   |   |   |                       |

Figure 3: Configuring Storage Settings

 The User needs to enter the Server Name, UserName, and Password which are mandatory fields, the user needs to enter the same password in the Confirm password field which is entered in the Password field.

| Field Name | Validations                                                                             |  |  |  |  |  |  |
|------------|-----------------------------------------------------------------------------------------|--|--|--|--|--|--|
| Server     | The value must not be empty.                                                            |  |  |  |  |  |  |
| Name       | • Only alphanumeric characters are allowed, and the value must be 1-4 characters long.  |  |  |  |  |  |  |
|            | • The value must be between 1 and 15 characters long.                                   |  |  |  |  |  |  |
| Username   | The value must not be empty.                                                            |  |  |  |  |  |  |
|            | • Only alphanumeric characters are allowed, and the value must be 1-30 characters long. |  |  |  |  |  |  |
|            | • The value must be between 1 and 15 characters long.                                   |  |  |  |  |  |  |
| Password   | The value must not be empty.                                                            |  |  |  |  |  |  |
|            | Password must be at least 8 characters long, contain only numbers and letters.          |  |  |  |  |  |  |
|            | Can't include any part of UserName or Server Name.                                      |  |  |  |  |  |  |

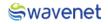

The UserName and Password are the credentials that are used to enter the Reporting Database.

3. Then Click on the **Next: Virtual Machine** Button.

#### Step 4:

1. The user needs to configure Virtual Machine Settings.

| Microsoft Azure                   | . >> Search resources, services, and docs (G+/) | Þ. | Ð | Q | ۲ | 0 | 8 | chinthaka@wavenet-sol |
|-----------------------------------|-------------------------------------------------|----|---|---|---|---|---|-----------------------|
| Home > WN PRIME SMSHUB (preview)  |                                                 |    |   |   |   |   |   |                       |
| Create WN PRIME SMS               | HUB ···                                         |    |   |   |   |   |   | ×                     |
| Basics Storage settings VirtualMa | achine Url Review + create                      |    |   |   |   |   |   |                       |
| UserName * ①                      | winusr 🗸                                        |    |   |   |   |   |   |                       |
| Password * 💿                      | ······································          |    |   |   |   |   |   |                       |
| Confirm password * ()             | ······                                          |    |   |   |   |   |   |                       |
|                                   |                                                 |    |   |   |   |   |   |                       |
|                                   |                                                 |    |   |   |   |   |   |                       |
|                                   |                                                 |    |   |   |   |   |   |                       |
|                                   |                                                 |    |   |   |   |   |   |                       |
|                                   |                                                 |    |   |   |   |   |   |                       |
|                                   |                                                 |    |   |   |   |   |   |                       |
|                                   |                                                 |    |   |   |   |   |   |                       |
|                                   |                                                 |    |   |   |   |   |   |                       |
|                                   |                                                 |    |   |   |   |   |   |                       |
|                                   |                                                 |    |   |   |   |   |   |                       |
| Review + create < Previous        | Next: Url >                                     |    |   |   |   |   |   |                       |

Figure 4: Configuring Virtual Machine Settings

2. The User needs to enter the **UserName**, **Password**, and **Confirm Password** which are mandatory fields, the user needs to enter the same password in the **Confirm password** field which is entered in the Password field.

| Field Name | Validations                                                                     |
|------------|---------------------------------------------------------------------------------|
| UserName   | The value must not be empty.                                                    |
|            | Only alphanumeric characters are allowed, and the value must be 1-30 characters |
|            | long.                                                                           |
|            | • The value must be between 1 and 15 characters long.                           |
| Password   | The value must not be empty.                                                    |
|            | Password must be at least 8 characters long, contain only numbers and letters.  |
|            | Can't include any part of UserName .                                            |

3. Then Click on the Next: URL Button

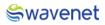

#### Step 5:

1. The user can view the URL to log in to the CAM Authentication.

| Microsoft Azure     Search resources, service                                                     | s, and docs (G+/)     | Σ | ę | Q | ۲ | 0 | R | chinthaka@wavenet-sol<br>₩AVENET SOLUTIONS PVT LTD ( |
|---------------------------------------------------------------------------------------------------|-----------------------|---|---|---|---|---|---|------------------------------------------------------|
| Home > WN PRIME SMSHUB (preview) >                                                                |                       |   |   |   |   |   |   |                                                      |
| Create WN PRIME SMSHUB                                                                            |                       |   |   |   |   |   |   | ×                                                    |
|                                                                                                   |                       |   |   |   |   |   |   |                                                      |
| Basics Storage settings VirtualMachine Url Review + create                                        |                       |   |   |   |   |   |   |                                                      |
| Below URL is your login URL to the Common Authentication (CAM), Please copy and save it separatel | ly. This link will be |   |   |   |   |   |   |                                                      |
| activated after in 20 minutes once your application is successfully deployed.                     |                       |   |   |   |   |   |   |                                                      |
|                                                                                                   |                       |   |   |   |   |   |   |                                                      |
| cam20230607t102337710z.eastus.cloudapp.azure.com                                                  |                       |   |   |   |   |   |   |                                                      |
| UserName - super_admin@qlobalwavenet.com                                                          |                       |   |   |   |   |   |   |                                                      |
|                                                                                                   |                       |   |   |   |   |   |   |                                                      |
| Password - Test@123                                                                               |                       |   |   |   |   |   |   |                                                      |
| I confirm that I have copied above Login URL Details *                                            |                       |   |   |   |   |   |   |                                                      |
| UNL DETAILS - O                                                                                   |                       |   |   |   |   |   |   |                                                      |
|                                                                                                   |                       |   |   |   |   |   |   |                                                      |
|                                                                                                   |                       |   |   |   |   |   |   |                                                      |
|                                                                                                   |                       |   |   |   |   |   |   |                                                      |
|                                                                                                   |                       |   |   |   |   |   |   |                                                      |
|                                                                                                   |                       |   |   |   |   |   |   |                                                      |
|                                                                                                   |                       |   |   |   |   |   |   |                                                      |
| Review + create < Previous Next : Review + create >                                               |                       |   |   |   |   |   |   |                                                      |
| HEAL, HEVEN Y CLEARE Y                                                                            |                       |   |   |   |   |   |   |                                                      |

Figure 5: Credentials

- 2. Then the user needs to copy the URL, Username & Password and save it in a separate location.
- 3. Then click on the check box to confirm the credentials are copied.
- 4. Once the URL is copied then Click on the **Next: Review + Create** Button

#### Step 6:

- 1. Under the review page the user needs to provide the contact details.
- 2. The user needs to go through the Term and Conditions and check the Tick Box.
- 3. Then review the details entered.

| Microsoft Azure                                                                                                    | ∠ Search resources, services, and docs (G+/)                                                                                                    |  | ₽ C | 1 6 | 9 0 | ) 🕅 | chinthaka@wavenet-sol<br>WAVENET SOLUTIONS PVT LTD ( |
|----------------------------------------------------------------------------------------------------|----------------------------------------------------------------------------------------------------|--|-----|-----|-----|-----|------------------------------------------------------|
| Home > WN PRIME SMSHUB (preview<br>Create WN PRIME SMS                                                                              |                                                                                                    |  |     |     |     |     | ×                                                    |
| Validation Passed                                                                                                    |                                                                                                    |  |     |     |     |     |                                                      |
| Basics Storage settings VirtualN                                                                                                    | Machine Url Review + create                                                                                                    |  |     |     |     |     |                                                      |
| Price                                                                                                    |                                                                                                    |  |     |     |     |     |                                                      |
| WN PRIME SMSHUB<br>by Global Wavenet Pte Ltd<br>Terms of use   Privacy policy                                                       | Not covered by credits ③<br>0.0000 USD/P1M                                                                                                    |  |     |     |     |     |                                                      |
| TERMS                                                                                                    |                                                                                                    |  |     |     |     |     |                                                      |
| listed above; (b) authorize Microsoft to b<br>with the same billing frequency as my Az<br>and transactional information with the pr | al terms and privacy statement() associated with the Marketplace offering(s)<br>line yournet payment method for the free sociaded with the ordering(s),<br>are subscriptor, and (c) agree that Microsoft may share my contact, usage<br>covidend of the offering(s) for support, billing and other transactional<br>hts for third-party offerings. See the Azure Marketplace Terms for additional |  |     |     |     |     |                                                      |
| Name                                                                                                    | Chinthaka Gunarathne                                                                                                    |  |     |     |     |     |                                                      |
| Preferred e-mail address                                                                                                    | chinthaka@wavenet-solutions.com                                                                                                    |  |     |     |     |     |                                                      |
| Preferred phone number                                                                                                    | +94777278848                                                                                                    |  |     |     |     |     |                                                      |
|                                                                                                    |                                                                                                    |  |     |     |     |     |                                                      |
| Create < Previous                                                                                                    | Next Download a template for automation                                                                                                    |  |     |     |     |     |                                                      |

Figure 6: Creating Deployment

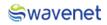

#### Step 7:

 Click on the Create Button to Deploy the module. The module will be deployed in 15 to 20 minutes.

| Microsoft Azure                                                                                                 | . >> Search resources, services, and docs (G+/)                                                                                                    | Di 💀 D 💿 R chinthaka@wavenet-sol<br>www.et soutiloks pyl Ltd ( |
|----------------------------------------------------------------------------------------------------|----------------------------------------------------------------------------------------------------|----------------------------------------------------------------|
| me > WN PRIME SMSHUB (pre                                                                                       | view) >                                                                                                    |                                                                |
| reate WN PRIME S                                                                                                | MSHUB ···                                                                                                    |                                                                |
| Validation Passed                                                                                               |                                                                                                    |                                                                |
| o-Admin Access Permission                                                                                       |                                                                                                    |                                                                |
| have Administrative-level access<br>rvices for the template. In the eve<br>ele recourse is with the Provider. U | ease"   appermission for the template provider referenced above the "Provider")<br>to one or more Aruse resources in order to provide support data management<br>et of an issue anising from a Provider's sport along these to provide services; your<br>niless Microsoft is the Provider. Microsoft (i) does not approve, monitor or manage<br>on reprovibility watereef for acts or omissions of a Provider. |                                                                |
| I agree to the terms and condit                                                                                 | ions above. *                                                                                                    |                                                                |
| asics                                                                                                    |                                                                                                    |                                                                |
| ubscription                                                                                                    | WN AZURE PRODUCT TESTING                                                                                                    |                                                                |
| isource group                                                                                                   | PRIMESMSHUBTEST                                                                                                    |                                                                |
| gion                                                                                                    | East US                                                                                                    |                                                                |
| (S Cluster Name                                                                                                 | smshub                                                                                                    |                                                                |
| oplication Name                                                                                                 | smshubnext                                                                                                    |                                                                |
| anaged Resource Group Name                                                                                      | mrg-wn_prime_smshub20230607155336                                                                                                    |                                                                |
| orage settings                                                                                                  |                                                                                                    |                                                                |
| erverName                                                                                                    | prim                                                                                                    |                                                                |
| serName                                                                                                    | waventusr                                                                                                    |                                                                |
|                                                                                                    | *******                                                                                                    |                                                                |

Figure 7: Creating Deployment

 Once the user clicks on the Create button Screen moves to the next screen. It will show a message stating Deployment is in Progress.

| Microsoft Azure                                                | JP Search resources, services, and do                                                                                                    | ocs (G+/) |                                                                                                    | D 6 | ₽ © | • 8 | chinthaka@wavenet-sol<br>www.met solutions pvt Lttp (                                                                                                    |  |  |
|----------------------------------------------------------------|----------------------------------------------------------------------------------------------------|-----------|----------------------------------------------------------------------------------------------------|-----|-----|-----|----------------------------------------------------------------------------------------------------|--|--|
| Home ><br><b>globalwavenetptelte</b><br>Deployment<br>P Bearch | d1605864208365.wn_prime_smshuk                                                                                                    |           | ¢                                                                                                    |     |     |     | ×                                                                                                    |  |  |
| Overview     Inputs     Cutputs     Outputs     Template       | Deployment is in progress     Deployment rame: globalwavenetpteld (6056420836     Suburgtion : WN ADURE FROMCONCT TESTING     Resource group : PRIMESMO-URTEST     O Deployment details          |           | Microsoft Defender for Cloud<br>Secure your apps and infrastructure<br>Go to Microsoft Defender for Cloud ><br>Free Microsoft tutorials |     |     |     |                                                                                                    |  |  |
|                                                                | Resource         Type         Status         Operation details           There are no resources to display.         There are no resources to display.         There is no resources to display. |           |                                                                                                    |     |     |     | ree Microsoft tationals<br>Start Learning today ><br>Work with an expert<br>Acure experts are service provider partners<br>who can help manage your assets on Azure<br>and be your first line of support.<br>Find an Acure expert > |  |  |
|                                                                | n - la analas fan shenner an afrikan                                                                                                    |           |                                                                                                    |     |     |     |                                                                                                    |  |  |

Figure 8: Deployment In-progress

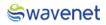

#### Step 8:

 Once the Deployment is completed, the below screen will be shown, and azure will pop up a message stating Your Deployment is Complete.

|                                             | ,/P Search resources, services, and docs (G+/)                                                                                                    | Σ. | 6 d | 0 | 0               | 운 chi<br>way                  | nthaka@wavene<br>телет solutions pv                                | rt-sol 🙆 |
|---------------------------------------------|----------------------------------------------------------------------------------------------------|----|-----|---|-----------------|-------------------------------|--------------------------------------------------------------------|----------|
| Home >                                      |                                                                                                    |    |     |   |                 |                               |                                                                    |          |
|                                             | eltd1605864208365.wn_prime_smshub20230607155336   Overview 🖈 …                                                                                                    |    |     |   |                 |                               |                                                                    | $\times$ |
| 🔎 Search                                    | « 📋 Delete 🚫 Cancel 🚏 Redeploy 🚽 Download 🜔 Refresh                                                                                                    |    |     |   |                 |                               |                                                                    |          |
| 🙏 Overview                                  | Your deployment is complete                                                                                                    |    |     |   |                 |                               |                                                                    |          |
| <ul> <li>Inputs</li> <li>Outputs</li> </ul> | Deployment name : globalwavenetpteld1605864208365.wn.prime_smshub202306071 Start time : 6/7/2023,407/24 PM<br>Subscription : WN AZURE PRODUCT TESTING Correlation ID : 6/27a124-63He-4e98-8484 e1648edef7ec |    |     |   | Cost m          | nanagemen'                    | t                                                                  |          |
| Template                                    | Resource group : PRIMESMSHUBTEST                                                                                                    |    |     |   | Get no          | tified to sta                 | ,<br>y within your buo<br>ed charges on yo                         |          |
|                                             | > Deployment details                                                                                                    |    |     |   |                 | cost alerts :                 |                                                                    | or blic  |
|                                             | ✓ Next steps                                                                                                    |    |     |   | 0               |                               |                                                                    |          |
|                                             | Go to resource                                                                                                    |    |     |   |                 |                               | er for Cloud<br>and infrastructure                                 |          |
|                                             | Give feedback                                                                                                    |    |     |   |                 |                               | efender for Cloud                                                  |          |
|                                             | ${\cal R}$ . Tell us about your experience with deployment                                                                                                    |    |     |   |                 | licrosoft tut<br>earning toda |                                                                    |          |
|                                             |                                                                                                    |    |     |   | Azure<br>who ca | an help man                   | ert<br>service provider  <br>lage your assets o<br>ine of support. |          |
|                                             |                                                                                                    |    |     |   |                 | n Azure exp                   |                                                                    |          |
|                                             |                                                                                                    |    |     |   |                 |                               |                                                                    |          |
|                                             |                                                                                                    |    |     |   |                 |                               |                                                                    |          |

Figure 9: Deployment Completed

- 2. Click on the Go to Resource.
- 3. You can view the services related to this deployment.

#### Step 9:

- 1. Use copied URL (URL which is copied in Step 4) and open it in a Browser.
- 2. You will be navigated to CAM log-in page.

| 💦 cam              |
|--------------------|
| Login to CAM admin |
| Username *         |
| Password *         |
| Forgot Password?   |
| sign in            |
|                    |

Figure 3: CAM Authentication

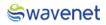

#### Step 10:

1. Log in to CAM by providing the correct credentials.

| Login to CAM admin          |
|-----------------------------|
| Forgot Password?<br>Sign in |

Figure 4: CAM Authentication

2. The user will be shown the services available.

| 🖧 cam            |   | CAMA    | dmin                         |                         |       |                            | ĺ                                   |
|------------------|---|---------|------------------------------|-------------------------|-------|----------------------------|-------------------------------------|
| <b>命</b> Home    |   |         |                              |                         | 10.0  |                            |                                     |
| 🖹 Manage         | ~ |         | 10.1.0                       |                         | 1.0.0 |                            |                                     |
| My Profile       | ~ | Prime S | MSHUB                        | Grafana Reports         |       |                            |                                     |
| 段 Configurations |   |         | ign in                       | →] Sign in              |       |                            |                                     |
|                  |   |         |                              | _ ·                     |       |                            |                                     |
|                  |   | Server  | Ip                           |                         |       |                            |                                     |
|                  |   |         |                              |                         |       |                            |                                     |
|                  |   | ld      | Server IP                    |                         |       | Description                | Other                               |
|                  |   | 1       | 52.146.68.211                |                         |       | Prime admin IP             |                                     |
|                  |   | 2       | 52.146.69.38                 |                         |       | Prime load node IP         | 2775/TCP,2786/TCP,2754/TCP          |
|                  |   | 3       | 52.146.68.108:3000           |                         |       | Grafana                    |                                     |
|                  |   | 4       | crsprimt103715130z.mariadb.c | latabase.azure.com:3306 |       | database - realtime_report | user - waventusr@crsprimt103715130z |

Figure 5: Available Modules in CAM

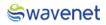

#### Step 11:

1. Click on the **Prime SMS HUB** to open the Prime Interface.

| e wavenet<br>PRIME                                                                          | PRIME Admin |
|---------------------------------------------------------------------------------------------|-------------|
|                                                                                             |             |
|                                                                                             |             |
|                                                                                             |             |
| Login Mode                                                                                  |             |
| Tou are occessfully logged as sager, admin<br>Enable to login in view only mode V Ok Cancel |             |
|                                                                                             |             |
|                                                                                             |             |
| Wavenet PRIME Copyright © 2821 by Wavenet International                                     |             |

Figure 6: Prime Login

The User will have access in the Prime Module based on the Privileges the user has.
 Please refer to the Admin Manual for further Prime Module-wise configurations.

#### Step 12:

1. Click on the Grafana Reports to open the Grafana Interface.

|               | Ó                    |                     |
|---------------|----------------------|---------------------|
|               | Welcome to Grafana   |                     |
|               | New password         |                     |
|               | Confirm new password |                     |
|               | Submit<br>Skip       |                     |
| Documentation |                      | w version valiable! |

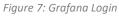

2. The User will need to provide the credentials to login into the portal.

Please refer to the Grafana Admin Manual for further Grafana Reporting configurations.

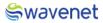

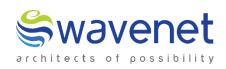

#### Wavenet International Pvt Ltd.

Web: www.globalwavenet.com Email: info@globalwavenet.com